# \*\*\*\*\*Excel 基礎練習問題①\*\*\*\*\*

## 四則演算

- [Excel フォローアップ練習問題.xlsx]を開きましょう。
- [基本の計算]シートを開きましょう。
- ①の表に従い、四則演算子を使った計算式を作成しましょう。

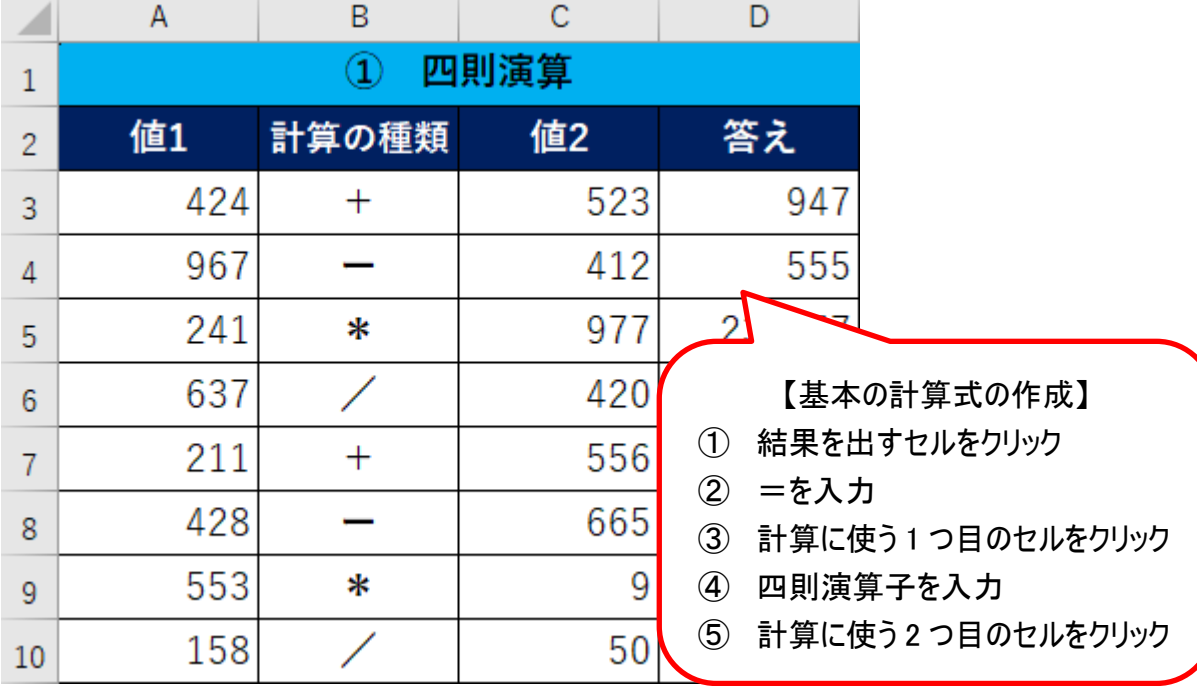

②の表に従い、基になる数式を作成し、数式をコピーしましょう。

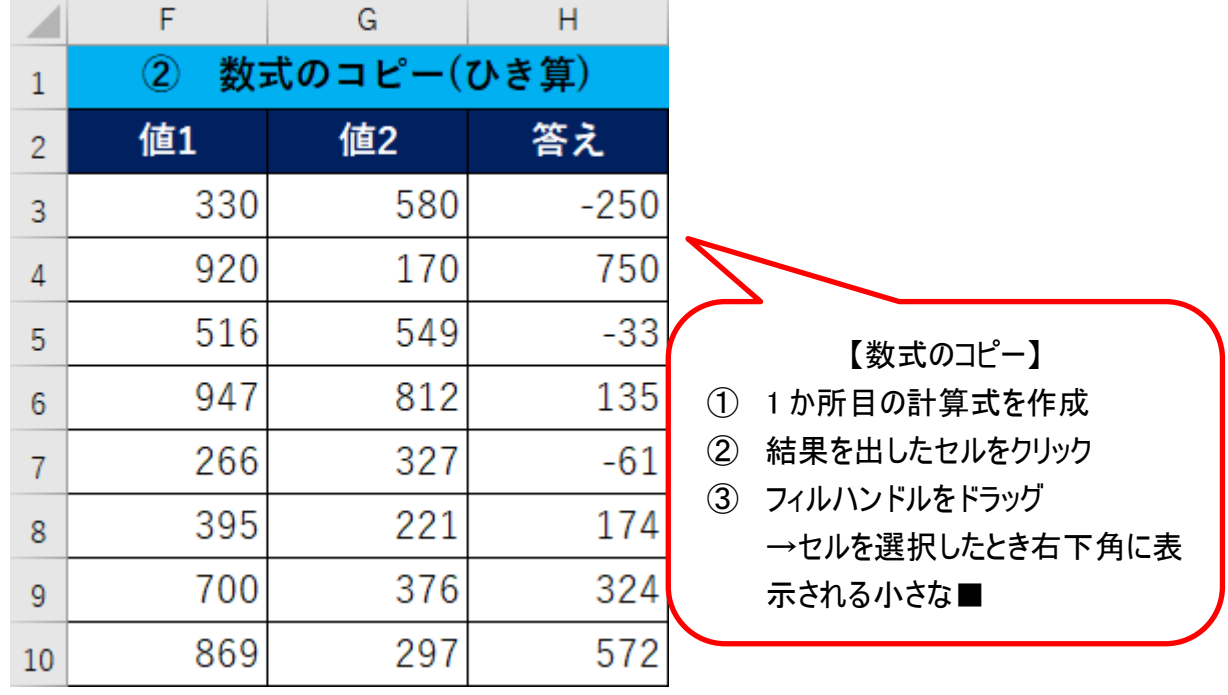

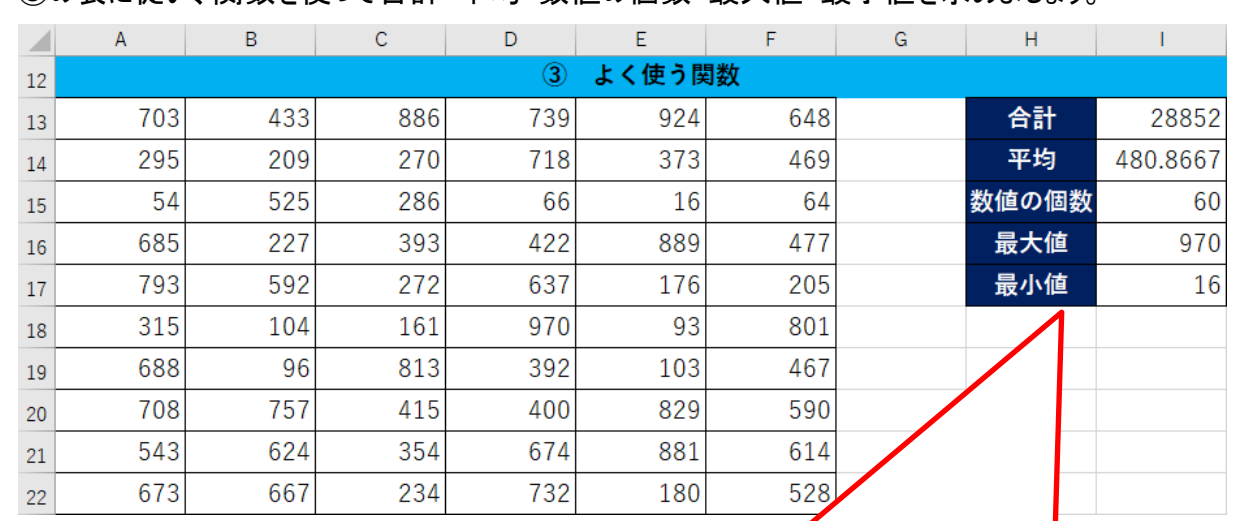

⑤ ③の表に従い、関数を使って合計・平均・数値の個数・最大値・最小値を求めましょう。

【よく使う関数】

⚫ 合計:結果を出すセルをクリックし[Σ]をクリック

⚫ 合計以外:結果を出すセルをクリックし[Σ▼]から作成する関数をクリック

※ 計算対象になるセルを正しく選択しましょう!!

【MOS 対策:表示倍率】

■ ワークシートの表示倍率を80%に設定しましょう。

操作:画面右下のズームスライダーを使って、表示倍率を変更します。

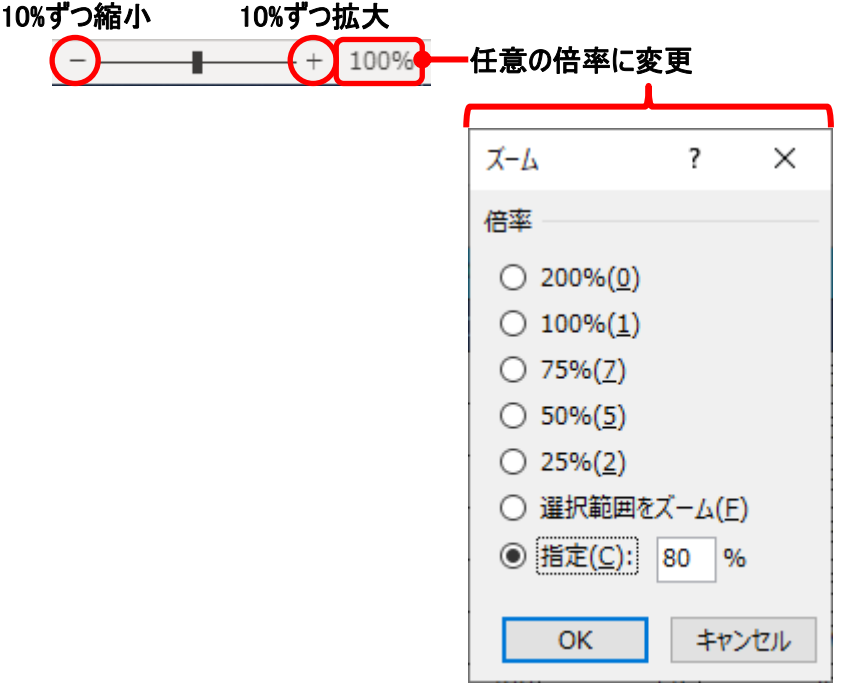

# \* \* \* \* \* Excel 基礎練習問題② \* \* \* \* \*

# 表作成【人気お土産】

- ① [Excel フォローアップ練習問題.xlsx]に新しいワークシートを追加しましょう。
- ② 以下を参考にデータを入力しましょう。

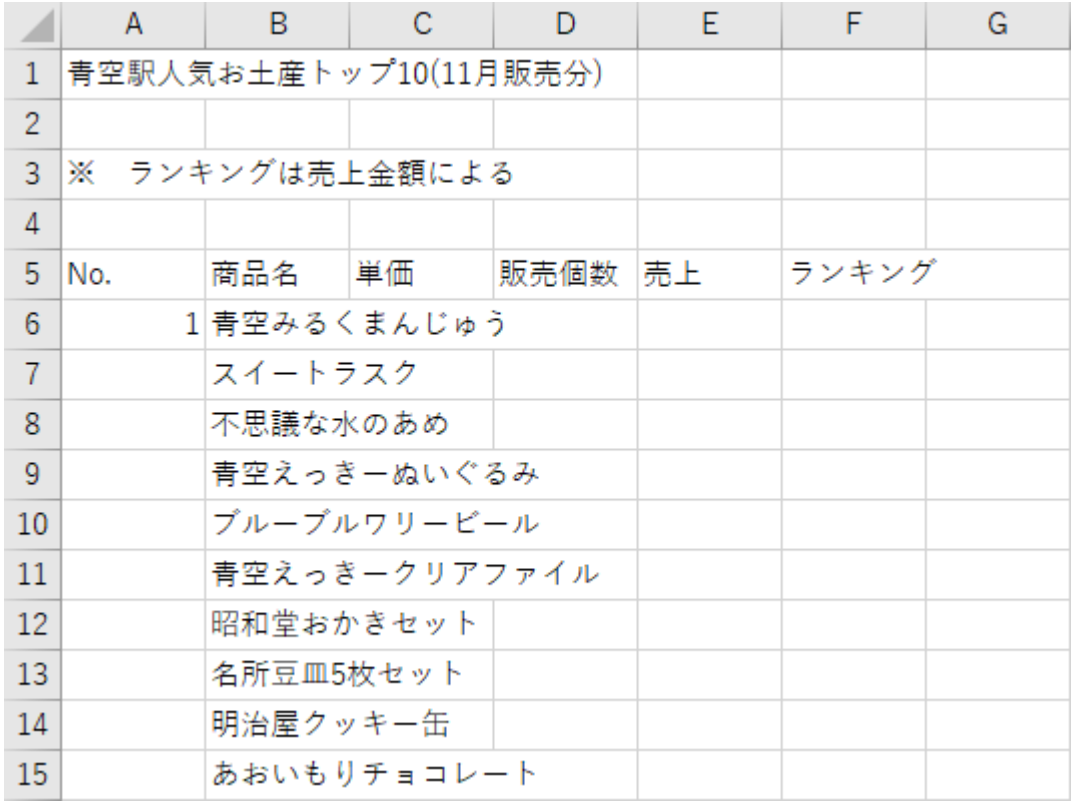

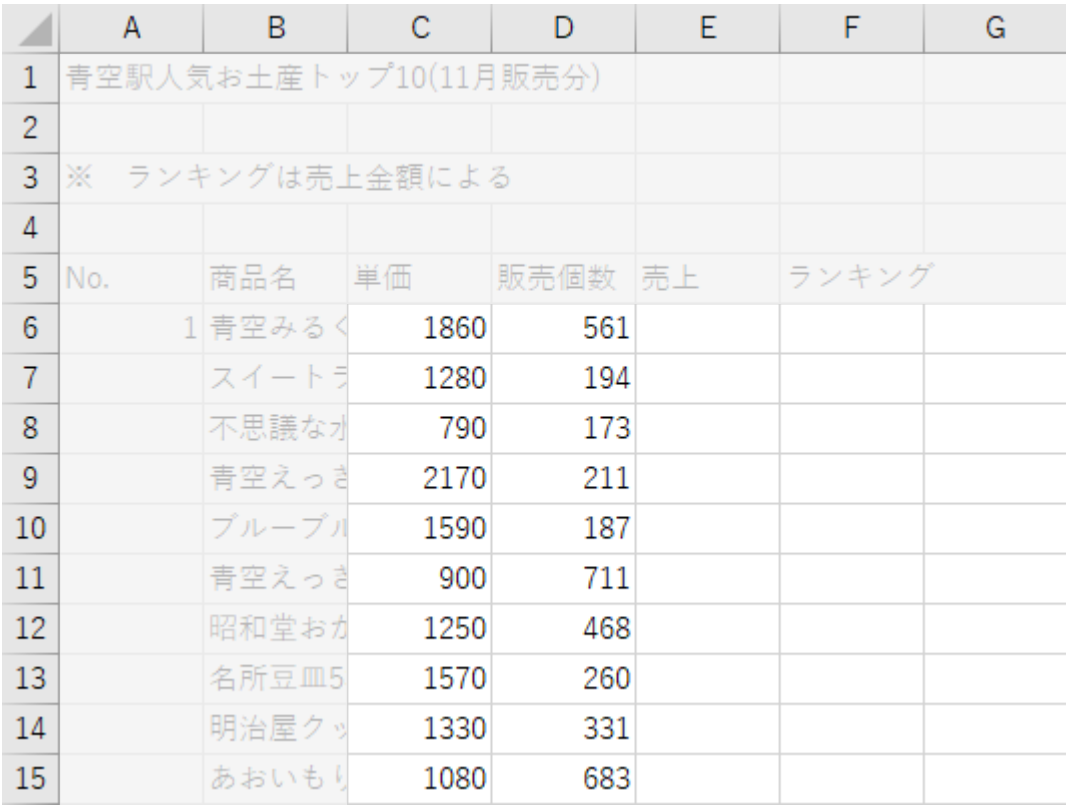

- セル A6 の『1』をもとに、セル A15 に『10』までの連続データを作成しましょう。
- セル A16 に『合計』、セル A17 に『平均』を入力しましょう。
- F 列に 1 列挿入し、セル F5 に『売上割合』を入力しましょう。
- セル A1 の文字列に以下の書式を設定しましょう。

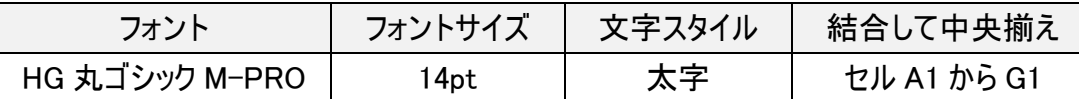

B 列と G 列の幅を自動調整しましょう。

セル E6 に各商品の売上を求める式を作成し、セル E15 まで数式をコピーしましょう。

セル D16 に販売数量の合計を求め、セル E16 にコピーしましょう。

セル D17 に販売数量の平均を求め、セル E17 にコピーしましょう。

セル F6 に売上割合を求める数式を作成し、セル F16 までコピーしましょう。

セル G6 に売上のランキングを求める関数を作成し、セル G15 までコピーしましょう。

- セル A5 から G17 に、見やすく工夫した罫線を引きましょう。
- セル A5 から G5 の文字列をセルの中央に配置し、任意の色で塗りつぶしを設定しましょう。
- セル C6 から E17 に[桁区切りスタイル]を、セル F6 から F16 に[パーセントスタイル]を設定しましょう。

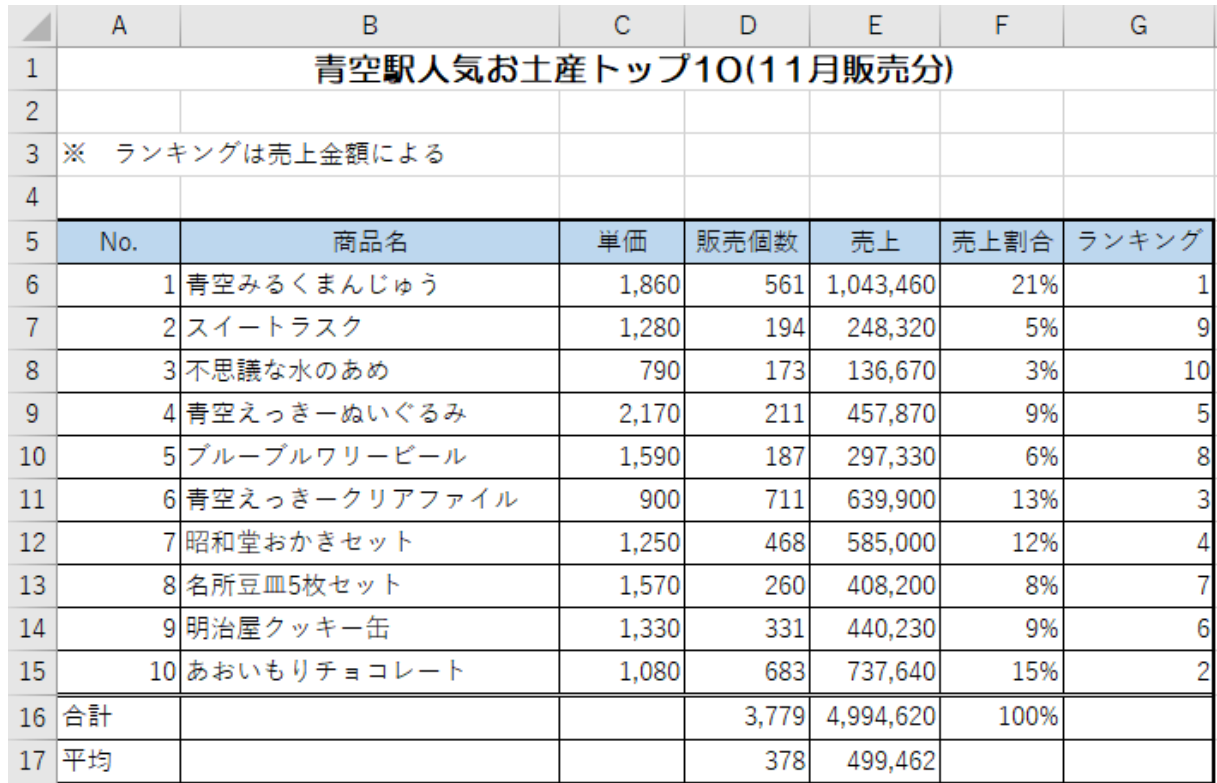

【MOS 対策:データの置換】

■ 『青空』の文字列を『大空』に置き換えましょう。

操作:ホームリボンの[検索と選択]-[置換]を使って置き換えます。

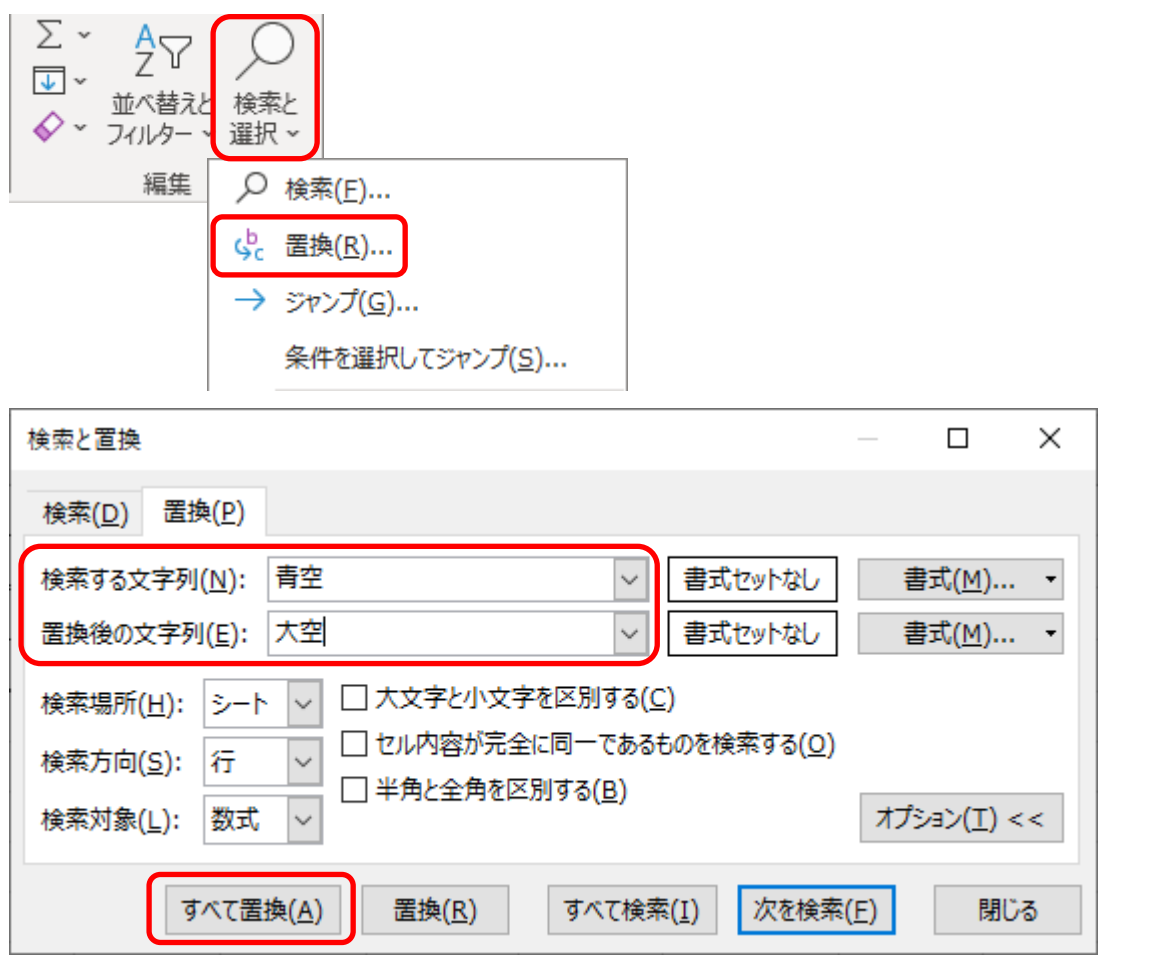

【MOS 対策:行・列の非表示と再表示】

■ 3 行目を非表示にしましょう。

操作:非表示にしたい行番号を右クリックし、表示されたショートカットメニューから「非表示]にします。

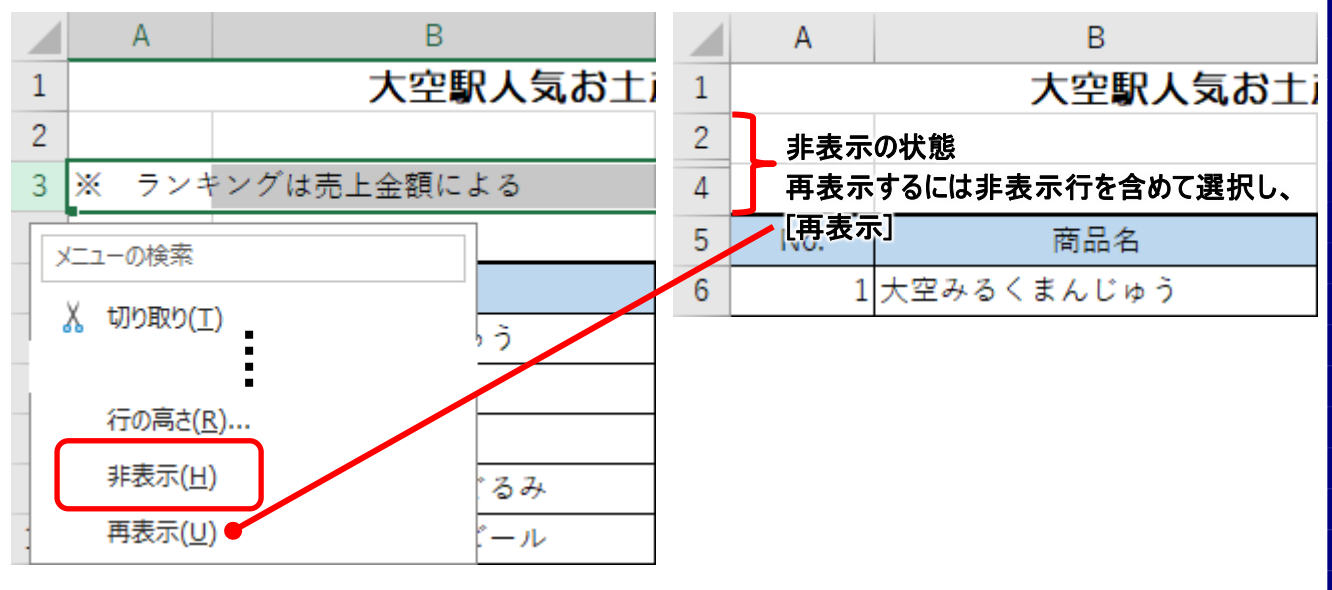

置き換えられたデータの件数を確認

## グラフ作成

- ① 商品名と売上を表す縦棒グラフを作成しましょう。 グラフにするデータ:商品名・売上 グラフの種類:2-D 集合縦棒 グラフタイトル:人気商品売上 グラフラベル:円 配置:セル A19 から G30
- ② グラフのデザインをスタイル 7 に変更しましょう。

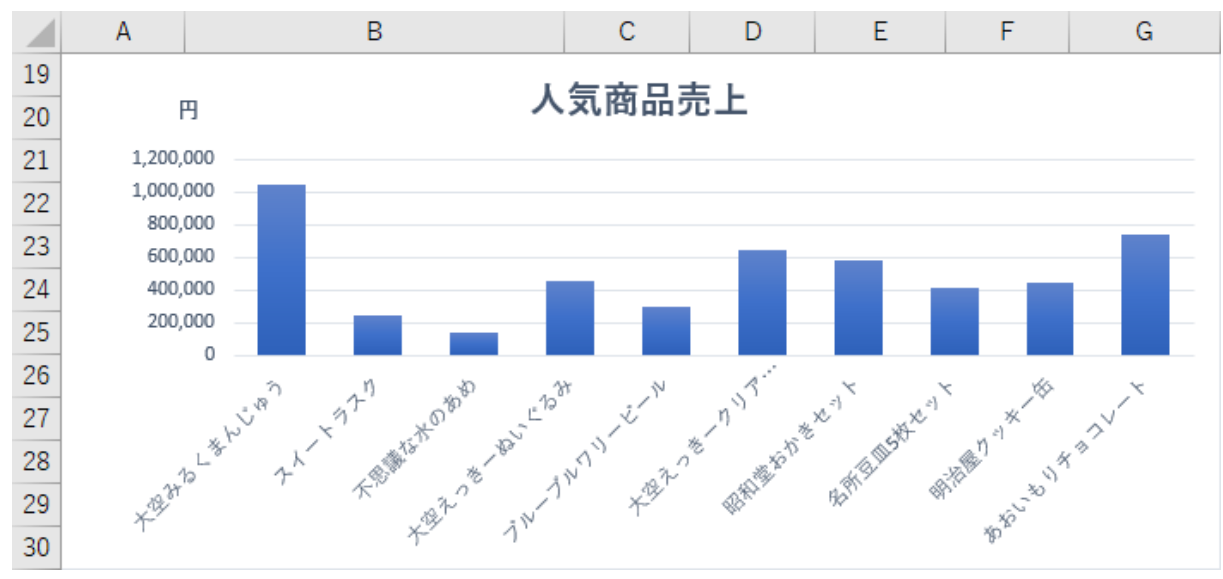

#### 【MOS 対策:ブックとワークシートの操作】

■ ブックにテーマを適用し、色やフォントデザインを変更しましょう。 操作:ページレイアウトリボンの[テーマ]から変更します。

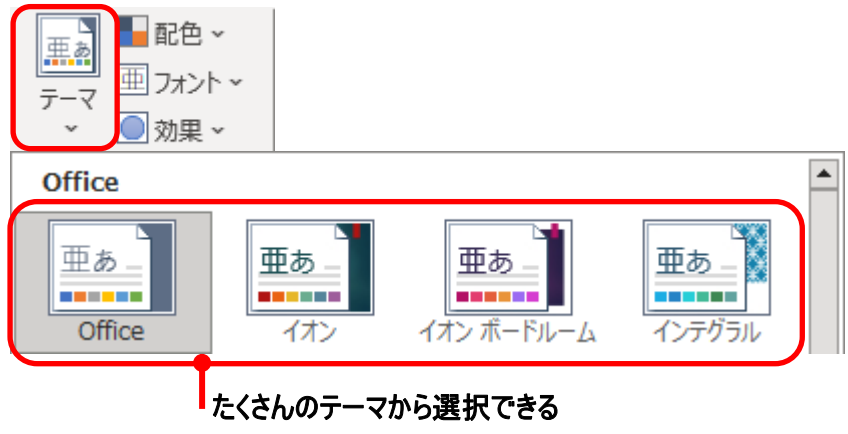

■ シート名を変更しましょう。

操作:シート名をダブルクリックして編集します。

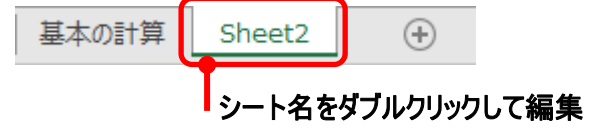

■ シート見出しの色を変更しましょう。

操作:シート名を右クリックし、表示されたショートカットメニューから[見出しの色]で変更します。

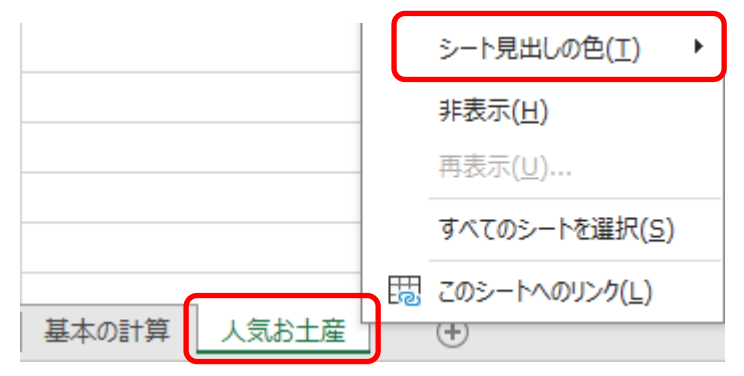

■ ワークシートを移動/コピーしましょう。

操作:シート見出しをドラッグすると移動、Ctrl キーを押しながらドラッグするとコピーできます。

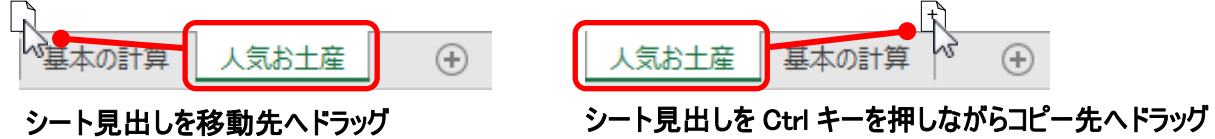

マウスポインタに+が表示される

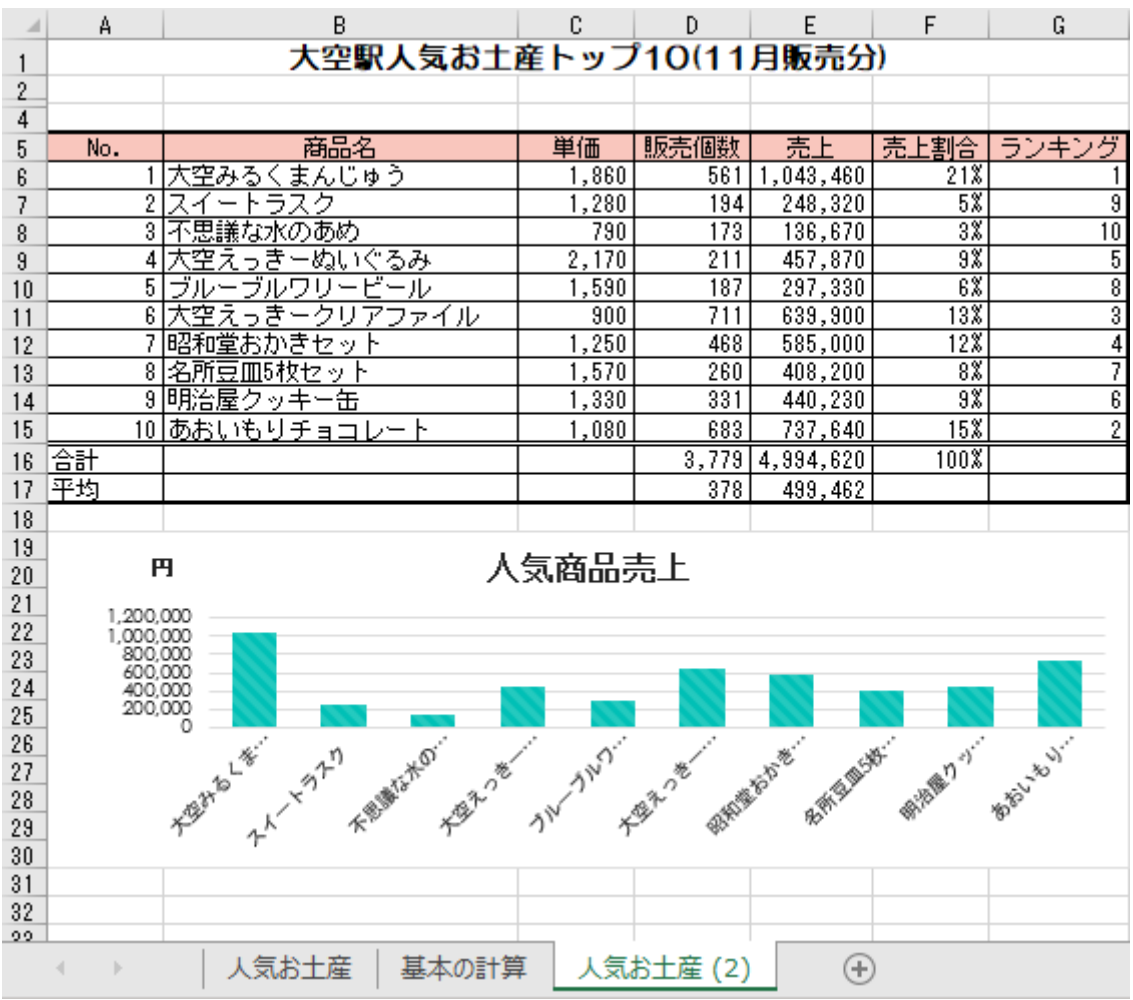

\* \* \* \* \* Excel スキルアップ練習問題(1) \* \* \* \* \*

### 【販売記録】データの作成(計算式・関数)

- ① [Excel フォローアップ練習問題.xlsx]の[販売記録]シートを開きましょう。
- ② セル A4 の『1』をもとに連続データを作成しましょう。
- ③ セル C4 に関数を使って『分類』が表示されるようにし、コピーしましょう。各商品に対応する分 類一覧は、[お土産物一覧]シートに記載されています。
- ④ セル D4 に関数を使って『販売元』が表示されるようにし、コピーしましょう。各商品に対応する 販売元一覧は、[お土産物一覧]シートに記載されています。
- ⑤ セル G4 に関数を使って『単価』が表示されるようにし、コピーしましょう。各商品に対応する単 価一覧は、[お土産物一覧]シートに記載されています。
- ⑥ セル H4 に売り上げを求める計算式を作成し、数式をコピーしましょう。
- ⑦ 『単価』と『売上』のデータに[桁区切りスタイル]を設定しましょう。
- ⑧ シート全体の列幅を自動調整しましょう。
- ⑨ 『単価』と『売上』の列幅のみ、幅:8.00 に設定しましょう。
- ⑩ データベースに[テーブルとして書式設定(青,テーブルスタイル(中間)6]を設定し、範囲に変換 しましょう。

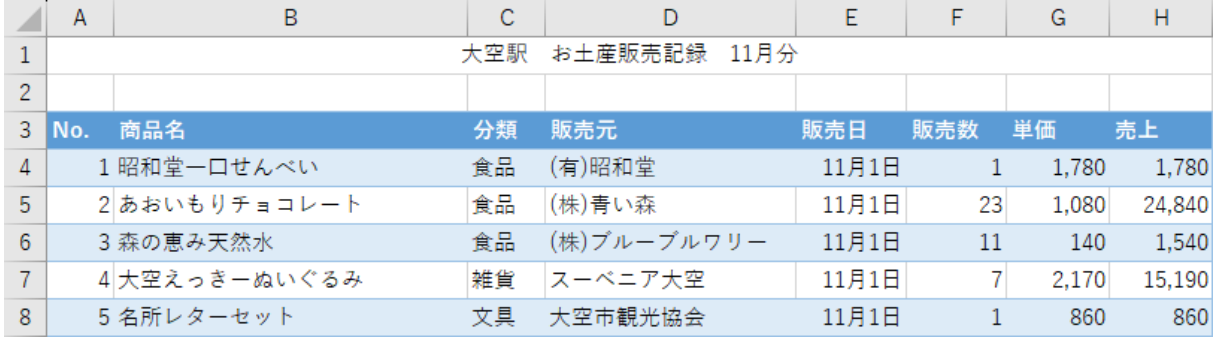

## 【販売記録】データベースの操作

- ① 売上の大きい順に並べ替え、ワークシートの 10 行目に表示されたデ ータの『No.』を、[お土産物一覧]シートのセル H4 に転記しましょう。
- ② 最優先されるキーを分類の昇順、次に優先されるキーを商品名の 昇順、次に優先されるキーを販売数の大きい順で並べ替えたとき、 一番上に表示されたデータの販売元を[お土産物一覧]シートのセル H5 に転記しましょう。

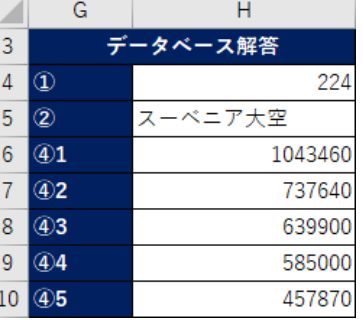

- ③ グループの基準を商品名に設定し、販売数と売上の集計を求め、アウトライン 2 まで表示しま しょう。
- ④ ③で求めた売上の集計を降順で並べ替え、売上のトップ5を[お土産物一覧]シートのセル H6 から H10 に転記しましょう。
- ⑤ 集計を削除し『No.』の昇順で並べ替え、オートフィルターを設定しましょう。
- ⑥ 『販売元』が『大空市観光協会』のデータを抽出し、販売数の大きい順で並べ替えたとき、26 行目に表示されたデータの商品名を[お土産物一覧]シートのセル H11 に転記しましょう。
- ⑦ 『No.』の昇順で並べ替えフィルターを解除し、3 行目から 6 行目に行を挿入して、7 行目のフィ ールド名を 3 行目にコピーしましょう。
- ⑧ 『販売元』が『(株)明治屋』で『販売数』が 20 以上のデータと、『販売元』が『(有)昭和堂』で 『販売数』が 20 以上のデータを抽出し、各販売元の最も売れている商品の売上を[お土産物 一覧]シートのセル H12・13 に転記しましょう。
- ⑨ 『商品名』が『大空えっきーぬいぐるみ』で『売上』が 30000 以上のデータと、『大空えっきークリ アファイル』で『販売数』が 40 以上のデータを抽出し、最 も売上の大きい商品名を[お土産物一覧]シートのセル H14 に転記しましょう。
- ⑩ [お土産物一覧]シートのセル H14 のデータがセル内に縮 小して全体が表示されるように設定を変更しましょう。
- ⑪ [販売記録]シートの 3 行目から 6 行目を削除し、フィルターを解除しましょう。

#### 【MOS 対策:ウィンドウ枠の固定】

■ ウィンドウ枠を設定し、フィールド名や商品名を固定しましょう。

操作:表示リボンの[ウィンドウ]から設定します。

#### $B$  $\mathsf{C}^-$ E.  $\sqrt{2}$  $A$ D F G 大空駅 お土産販売記録 11月分  $\mathbf{1}$  $\overline{2}$ 3 4 No. 商品名 販売元 販売日 分類 販売数 単価  $5<sub>1</sub>$ 1 昭和堂一口せんべい (有)昭和堂 11月1日 食品 1,780 1,780  $\mathbf{1}$

### ここは固定して、スクロールしても表示されたままにする

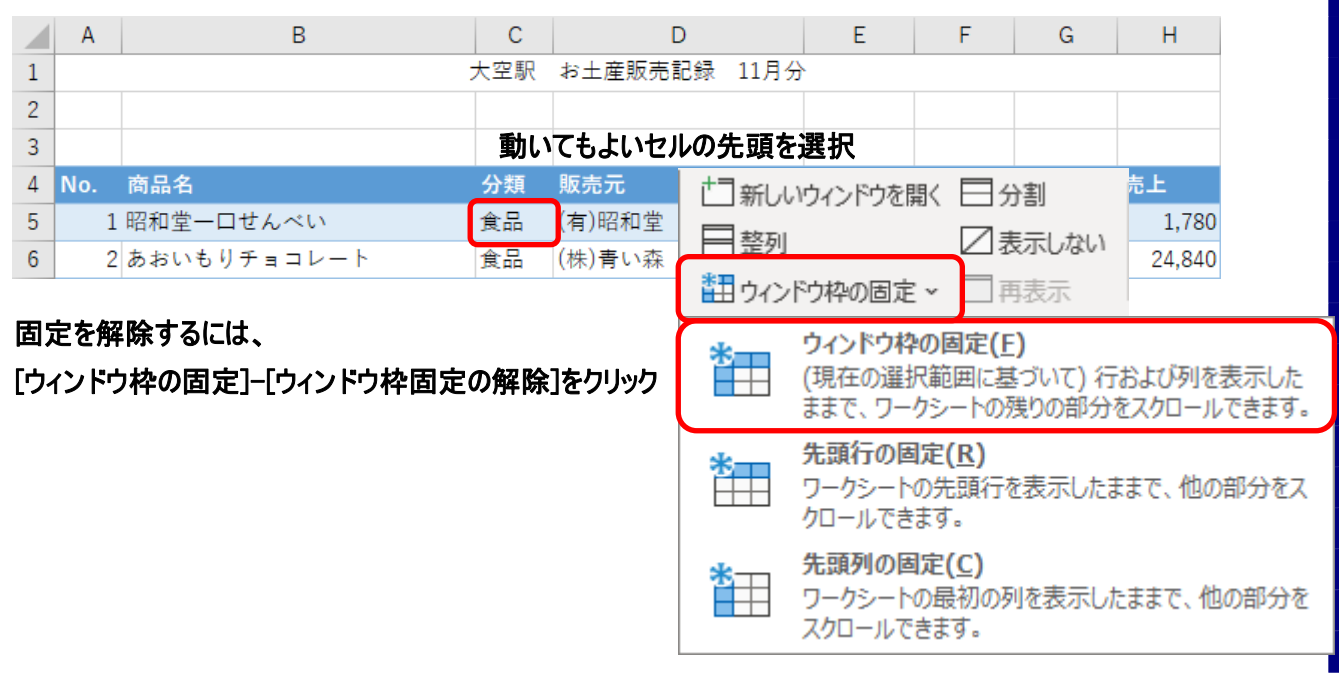

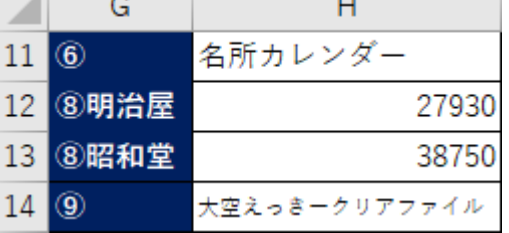